## 1 **Mengeluarkan mesin dari kemasan dan memeriksa komponennya**

Lepaskan pita atau film pelindung yang menutupi mesin dan perlengkapan. Komponen yang disertakandalam kotak kemasan mungkin berbeda tergantung negara Anda.

## **CATATAN**

Anda dapat menyesuaikan sudut panel pengendali untuk membaca LCD dengan lebih mudah.

### **CATATAN**

Pertama kali Anda memasang satu set kartrid tinta, printer akan menggunakan sejumlah tinta untuk mengisi tabung pengiriman tinta agar hasil cetak berkualitas tinggi. Proses ini hanya terjadi sekali.

Buka penutup kartrid tinta.

Lepas bagian pelindung oranye dari mesin. Ikuti petunjuk di LCD untuk menyimpan bagian pelindung oranye di dalam mesin. Jika Anda harus mengirimkan mesin, lepas wadah tinta dan ganti bagian ini.

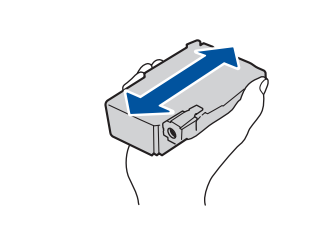

Tarik baki kertas sampai terlepas sepenuhnya dari mesin seperti yang ditunjukkan oleh tanda panah.

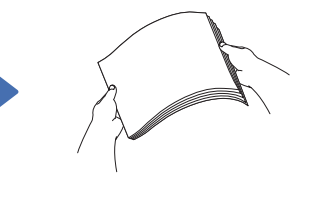

Kibas-kibaskan kertas dengan sempurna.

Muat kertas ke dalam baki dan sesuaikan pemandu kertas.

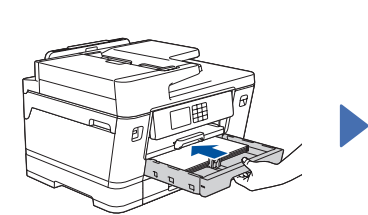

Perlahan-lahan, dorong baki kertas sepenuhnya ke dalam mesin.

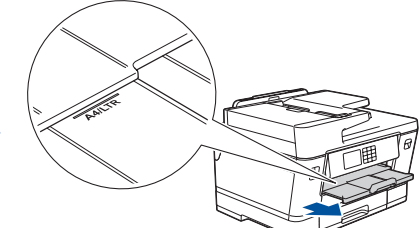

Tarik keluar penopang kertas hingga terkunci di tempatnya.

Kocok dengan cepat kartrid tinta **hitam** secara horisontal 15 kali seperti yang ditunjukkan, sebelum memasukkannya ke dalam mesin.

Ikuti petunjuk di LCD untuk memasang kartrid tinta. Tutup penutup kartrid tinta. Mesin akan menyiapkan sistem tabung tinta untuk pencetakan.

Ikuti petunjuk di LCD untuk mengatur tanggal dan waktu.

Setelah mengatur tanggal dan waktu, Anda dapat mengatur default Pesan LCD Brother.

**Periksa kualitas cetakan** 8 **8 <b>Sesuaikan perataan cetak (disarankan)** 

Untuk menyesuaikan perataan cetak sebelum menggunakan mesin Anda, tekan [Mulai].

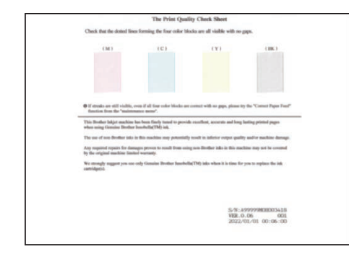

Ikuti petunjuk di LCD, lalu tekan [Mulai]. Printer akan mencetak Lembar Pemeriksaan Kualitas Cetak.

Ikuti petunjuk di LCD dan periksa kualitas blok empat warna pada lembar, lalu mulai langkahlangkah pembersihan jika diperlukan.

Ikuti petunjuk di LCD untuk mencetak Adjustment Sheet. Tanda lingkaran hitam terletak di sudut kanan atas lembar.

Tempatkan Adjustment Sheet menghadap ke bawah pada kaca pemindai. Pastikan lingkaran hitam berada di sudut kiri atas kaca pemindai. Ikuti petunjuk di LCD dan selesaikan penyesuaian perataan.

Setelah selesai, keluarkan Adjustment Sheet dari kaca pemindai.

• Ilustrasi dalam *Panduan Cepat* ini menunjukan MFC-J3940DW • Gambar dalam panduan ini adalah untuk tujuan ilust

> Setelah menyelesaikan pengaturan mesin, Anda dapat mengubah jenis atau ukuran kertas. Untuk informasi lebih lanjut mengenai penanganan kertas, baca *Panduan Pengguna Online* di

## 2 **Memuat kertas biasa ukuran A4**

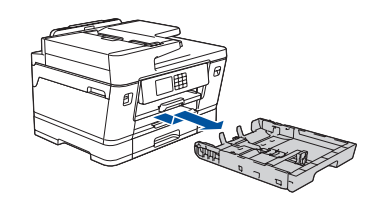

# 5 **Memasang kartrid tinta**

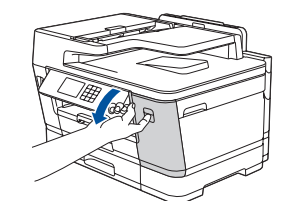

# 3 **Menyambung kabel daya**

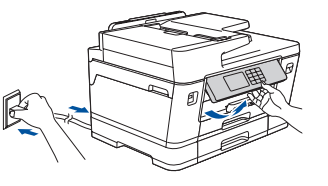

## 6 **Mengatur tanggal dan waktu**

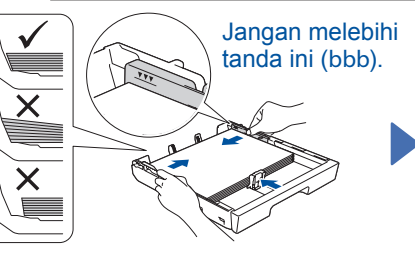

support.brother.com/manuals.

## 4 **Pilih negara atau bahasa Anda**

Setelah menyalakan mesin, Anda mungkin diminta untuk menetapkan negara atau bahasa (tergantung pada mesin Anda). Jika perlu, ikuti petunjuk di LCD.

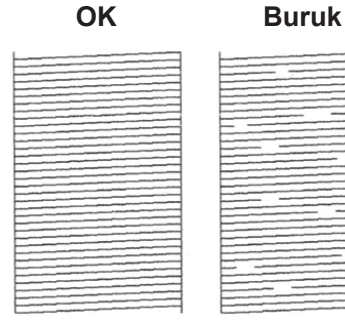

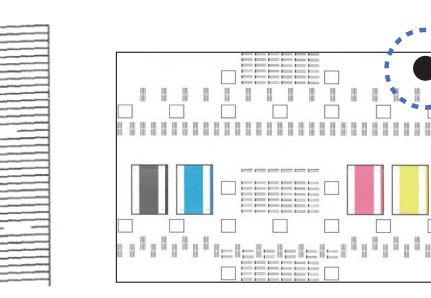

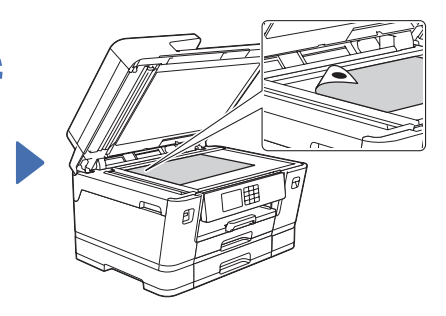

Diimpor oleh : PT. Brother International Sales Indonesia Wisma 46-Kota BNI Lt. 22 Suite 22. 04-05 Jl. Jend. Sudirman Kav. 1 Kel. Karet Tengsin, Kec. Tanah Abang, Jakarta Pusat, 10220, Indonesia , Tel : +62 21 574 4477

Pabrikan : Brother Industries (Philippines) Inc. Lot 1-B-2, Phase 1B, First Philippine Industrial Park Barangay Ulango, Tanauan City, Batangas 4232

## **Petunjuk Penggunaan**

No. Reg : IMKG.1469.07.2022

brother

Baca Panduan Keselamatan Produk terlebih dahulu, lalu baca Pentunjuk Penggunaan ini untuk mengetahui prosedur pemasangan yang benar.

Tidak semua model tersedia di semua negara.

Manual terbaru tersedia di Pusat Solusi Brother :

### **Amankan Akses Jaringan**

Kata sandi standar mesin Anda tertera pada label di belakang mesin (diawali dengan "Pwd"). Sebaiknya ubah kata sandi untuk melindungi mesin Anda dari akses yang tidak sah.

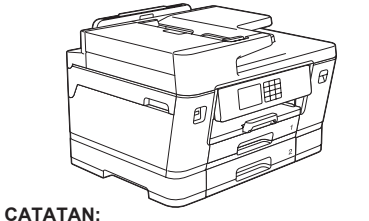

• Simpan semua bahan dan kotak kemasan jika sewaktu-waktu

Anda harus mengirimkan mesin Anda.

• Anda harus membeli kabel antarmuka yang benar untuk

antarmuka yang ingin Anda gunakan.

**Kabel USB**

Kami merekomendasikan penggunaan kabel USB 2.0 (Jenis A/B) yang panjangnya tidak lebih dari 5 meter.

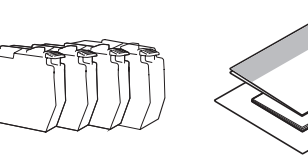

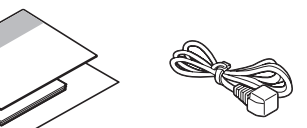

### **Kabel Ethernet jaringan**

Gunakan kabel pasangan berpilin straight-through Kategori 5 (atau lebih) untuk Jaringan Ethernet Cepat 10BASE-T atau 100BASE-TX.

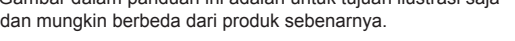

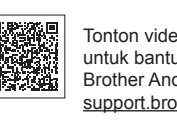

eo tanya jawab kami uan instalasi mesin da: other.com/videos

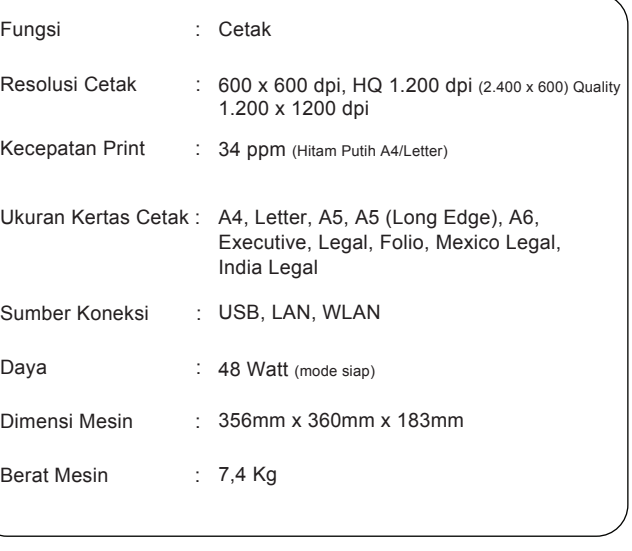

Diimpor oleh : PT. Brother International Sales Indonesia Wisma 46-Kota BNI Lt. 22 Suite 22. 04-05 Jl. Jend. Sudirman Kav. 1 Kel. Karet Tengsin, Kec. Tanah Abang, Jakarta Pusat, 10220, Indonesia , Tel : +62 21 574 4477 Pabrikan :

Brother Industries (Philippines) Inc. Lot 1-B-2, Phase 1B, First Philippine Industrial Park Barangay Ulango, Tanauan City, Batangas 4232

## **Petunjuk Penggunaan**

No. Reg : IMKG.1469.07.2022

brother

MFC-J3540DW / MFC-J3940DW

Baca Panduan Keselamatan Produk terlebih dahulu, lalu baca Pentunjuk Penggunaan ini untuk mengetahui prosedur pemasangan yang benar.

Tidak semua model tersedia di semua negara.

Manual terbaru tersedia di Pusat Solusi Brother<br>solutions.brother.com/manuals

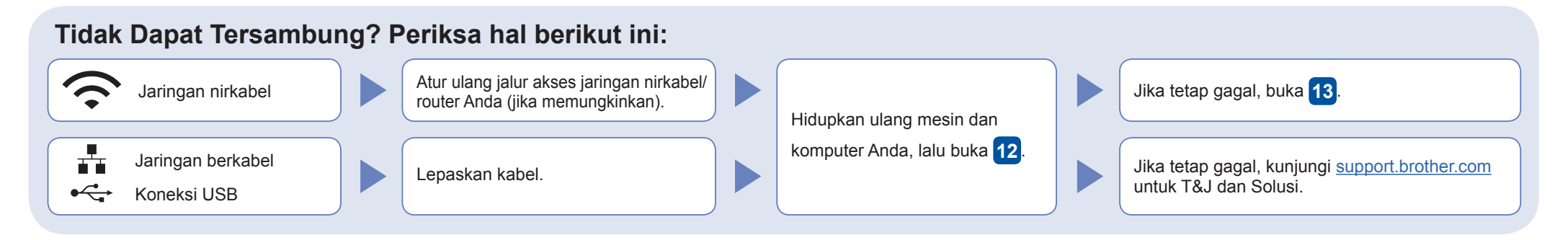

Ikuti petunjuk di LCD untuk mengonfigurasi pengaturan mesin.

• Konfigurasi pengaturan baki dan periksa informasi orientasi kertas (tidak tersedia di semua model).

• Periksa informasi pemasangan perangkat lunak.

Kunjungi setup.brother.com untuk mengunduh dan memasang perangkat lunak Brother

### **Ikuti petunjuk dan perintah di layar.**

### **CATATAN**

Untuk Koneksi Jaringan Berkabel dan Koneksi USB, temukan port yang benar (berdasarkan kabel yang Anda gunakan) di dalam mesin, seperti yang ditunjukkan.

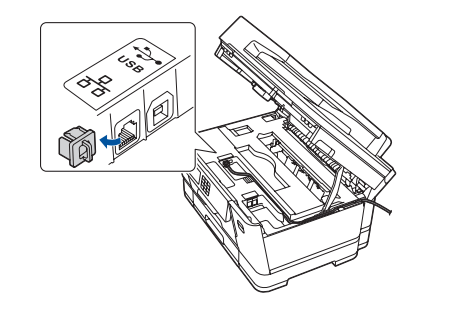

## **Pengaturan Selesai**

Anda sekarang dapat mencetak dan memindai menggunakan mesin Anda. Untuk melihat firmware terbaru, kunjungi support.brother.com/up7.

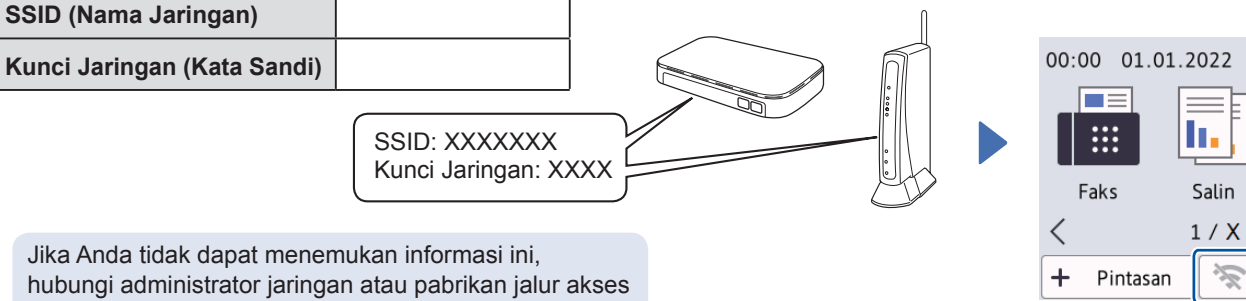

nirkabel/router Anda.

## **Pemberitahuan Penting untuk Keamanan Jaringan:**

Kata sandi default untuk mengelola pengaturan mesin ini tertera di belakang mesin dan bertanda "**Pwd**". Sebaiknya segera ubah kata sandi standar untuk melindungi mesin Anda dari akses yang tidak sah.

> Buka **12** untuk instalasi perangkat lunak.

Jika pengaturan jaringan nirkabel tidak berhasil, coba atur koneksi secara manual.

# 12 **Sambungkan komputer atau perangkat bergerak Anda ke mesin**

Ikuti langkah-langkah ini untuk menyelesaikan pengaturan menggunakan salah satu jenis koneksi yang tersedia di mesin Anda.

11 **Menyambung kabel saluran telepon**

Jika Anda tidak menggunakan mesin Anda sebagai faksimili, lihat **12** . Untuk informasi lebih lanjut mengenai penggunaan fitur faks, lihat *Panduan Pengguna Online*.

# 9 **Pengaturan mesin** 10 **Pilih bahasa Anda (jika perlu)**

- 1. Tekan | | | [Pengaturan/Settings] > [Semua Pgtrn/All Settings] > [Pngtrn Awal/Initial Setup] > [Bahasa Lokal/Local Language].
- 2. Tekan bahasa Anda.
- 3. Tekan  $\Box$

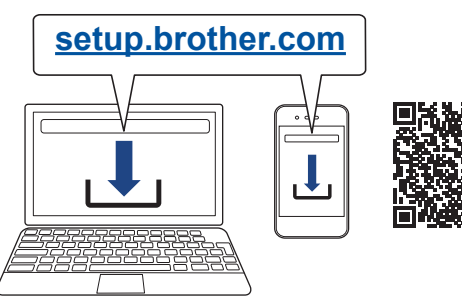

Jika pengaturan gagal, hidupkan ulang mesin Brother dan jalur akses nirkabel/router Anda, dan kemudian ulangi **13** .

Pilih SSID (Nama Jaringan) untuk jalur akses/router Anda dan masukkan Kunci Jaringan (Kata Sandi). Ketika pengaturan jaringan

nirkabel berhasil, LCD akan menunjukkan [Tersambung].

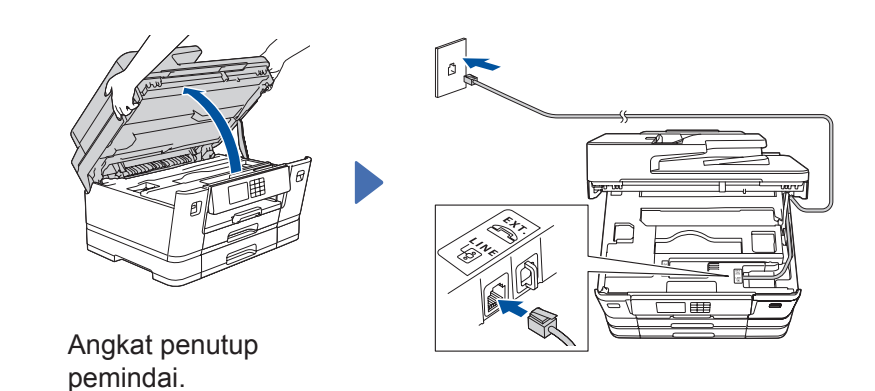

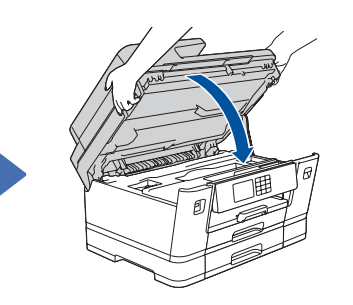

Tutup penutup pemindai.

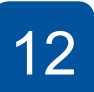

Sambungkan kabel saluran telepon. Gunakan soket bertanda **LINE** dan arahkan kabel keluar dari

belakang mesin.

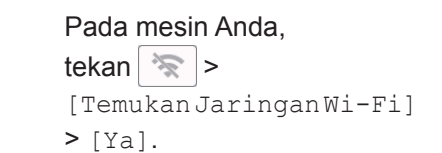

●≡

Pindai

沿阳

### **CATATAN**

Khusus untuk Windows, pemasangan melalui CD juga tersedia (untuk beberapa negara).

### **Petunjuk Pemeliharaan Printer**

Pemeliharaan printer dapat dilakukan sesuai kebutuhan. Namun, dalam beberapa lingkungan butuh pemeliharaan yang lebih sering (misalnya, dalam kondisi berdebu).Jika kotoran atau debu tidak dihilangkan, media yang dicetak mungkin memuat garis-garis putih, atau media dapat macet.

Siapkan SSID (Nama Jaringan) dan Kunci Jaringan (Kata Sandi) Anda pada jalur akses jaringan nirkabel Anda dan tuliskan dalam tabel yang disediakan di bawah.